[ampliar](https://intrusos.info/doku.php?id=tag:ampliar&do=showtag&tag=ampliar), [disco](https://intrusos.info/doku.php?id=tag:disco&do=showtag&tag=disco), [tamaño](https://intrusos.info/doku.php?id=tag:tamano&do=showtag&tag=tama%C3%B1o), [máquina,](https://intrusos.info/doku.php?id=tag:maquina&do=showtag&tag=m%C3%A1quina) [virtual](https://intrusos.info/doku.php?id=tag:virtual&do=showtag&tag=virtual)

# **Aumentar el tamaño del disco de una Máquina Virtual**

Antes que nada deberemos hacer una copia de seguridad de la Máquina virtual y borrar los snapshots de esa máquina.

#### **En windows**

Si incrementas el espacio de disco de una VM Windows desde Edit Settings, luego deberás incrementar el espacio de tu partición en Windows mediante el comando DiskPart:

- 1. Incrementa el espacio del disco virtual desde la edición de propiedades de la VM.
- 2. Arranca y accede a la VM.
- 3. Accede al gestor de discos y haz un rescan disk. Verás que el espacio que has asignado de más queda en color negro en el gráfico de discos.
- 4. Ejecuta DISKPART desde un CMD (recuerda tener el servicio Virtual Disk Service arrancado)
- 5. Ejecuta: list disk y detecta qué disco has ampliado. Una vez detectado, ejecuta Select disk <x>, donde <x> es el número de disco que has detectado a ampliar.
- 6. Ejecuta: list partition y detecta la partición que quieres ampliar. Una vez detectada, ejecuta select partition  $\langle y \rangle$ , donde  $\langle y \rangle$  es la partición que has detectado a ampliar.
- 7. Ejecuta: extend
- 8. Verifica que tu partición se ha incrementado en el espacio que le has asignado.

Si la imagen es de un equipo con windows ejecutar el administrador de disco para ampliar la partición

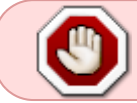

Otra opción es convertir el disco en dinámico desde el administrador de discos y después ampliar el volumen.

#### **En Linux**

- 1. Ampliar el disco desde el vcenter o la consola ESX (la máquina tiene que estar parada)
- 2. Poner un livecd con Qtparted y arrancar con dicha imagen. Cuando arranca la máquina hay que pulsar ESC para que aparezca el menú de arranque.
- 3. Pasar la partición swap al final
- 4. Ampliar la partición Linux
- 5. Ampliar cambios y reiniciar

### **Expandir el disco**

ejecutar

vmware-vdiskmanager –x tamañoGb discomv.vmdk

## **Agregar un nuevo disco**

En una MV con windows es automático, añadimos el disco y desde el administrador de disco podremos ver el nuevo disco y darle formato , etc.

con una MV en Linux el proceso es el siguiente:

- 1. Miramos /proc/scsi/scsi y apuntamos los datos.
- 2. Añadimos un disco a la máquina virtual desde al Vcenter o el cliente de vmware
- 3. Volvemos a mirar /proc/scsi/scsi y nos fijamos sobre todo en el tercer parámetro (ID del disco) ya que normalmente las VM sólo suelen tener una controladora SCSI
- 4. Suponiendo que la id del nuevo disco sea 1 ejecutamos en la VM

echo "scsi add-single-device" 0 0 1 0 > /proc/scsi/scsi

5. Si lo que queremos es quitar el disco sería con

```
echo "scsi remove-single-device" 0 0 1 0 > /proc/scsi/scsi
```
From: <https://intrusos.info/> - **LCWIKI**

Permanent link: **[https://intrusos.info/doku.php?id=virtualizacion:vmware:ampliar\\_disco](https://intrusos.info/doku.php?id=virtualizacion:vmware:ampliar_disco)**

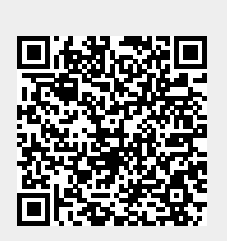

Last update: **2023/01/18 14:37**